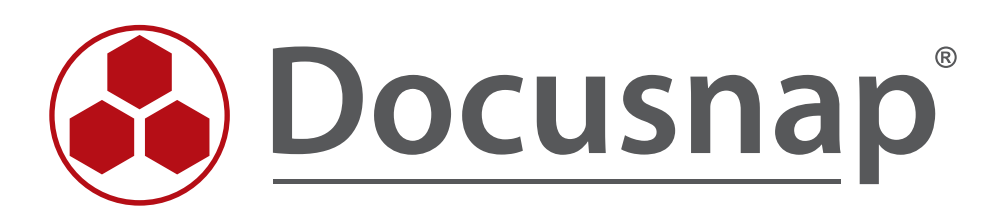

# **Docusnap 6.3 - Aktivierung**

*Online- und Offline-Aktivierung von Docusnap 6.3*

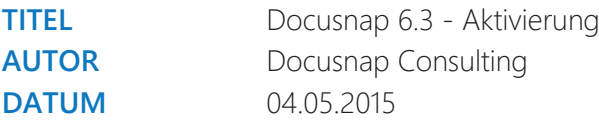

Die Weitergabe, sowie Vervielfältigung dieser Unterlage, auch von Teilen, Verwertung und Mitteilung ihres Inhaltes ist nicht gestattet, soweit nicht ausdrücklich durch die itelio GmbH zugestanden. Zuwiderhandlung verpflichtet zu Schadenersatz. Alle Rechte vorbehalten.

This document contains proprietary information and may not be reproduced in any form or parts whatsoever, nor may be used by or its contents divulged to third parties without written permission of itelio GmbH. All rights reserved.

## INHALTSVERZEICHNIS

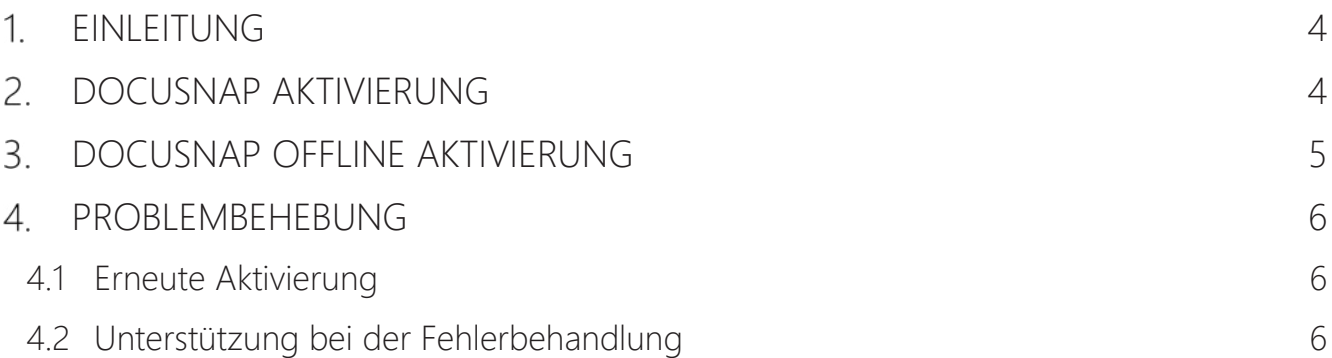

#### 1. EINLEITUNG

Dieses Dokument beschreibt die grundlegenden Schritte, um Docusnap sowohl bei Systemen mit Internetverbindung, als auch in isolierten Umgebungen, durch die sogenannte Offline Aktvierung, zu betreiben.

## 2. DOCUSNAP AKTIVIERUNG

Der folgende Abschnitt beschreibt Möglichkeiten der Aktivierung von Docusnap.

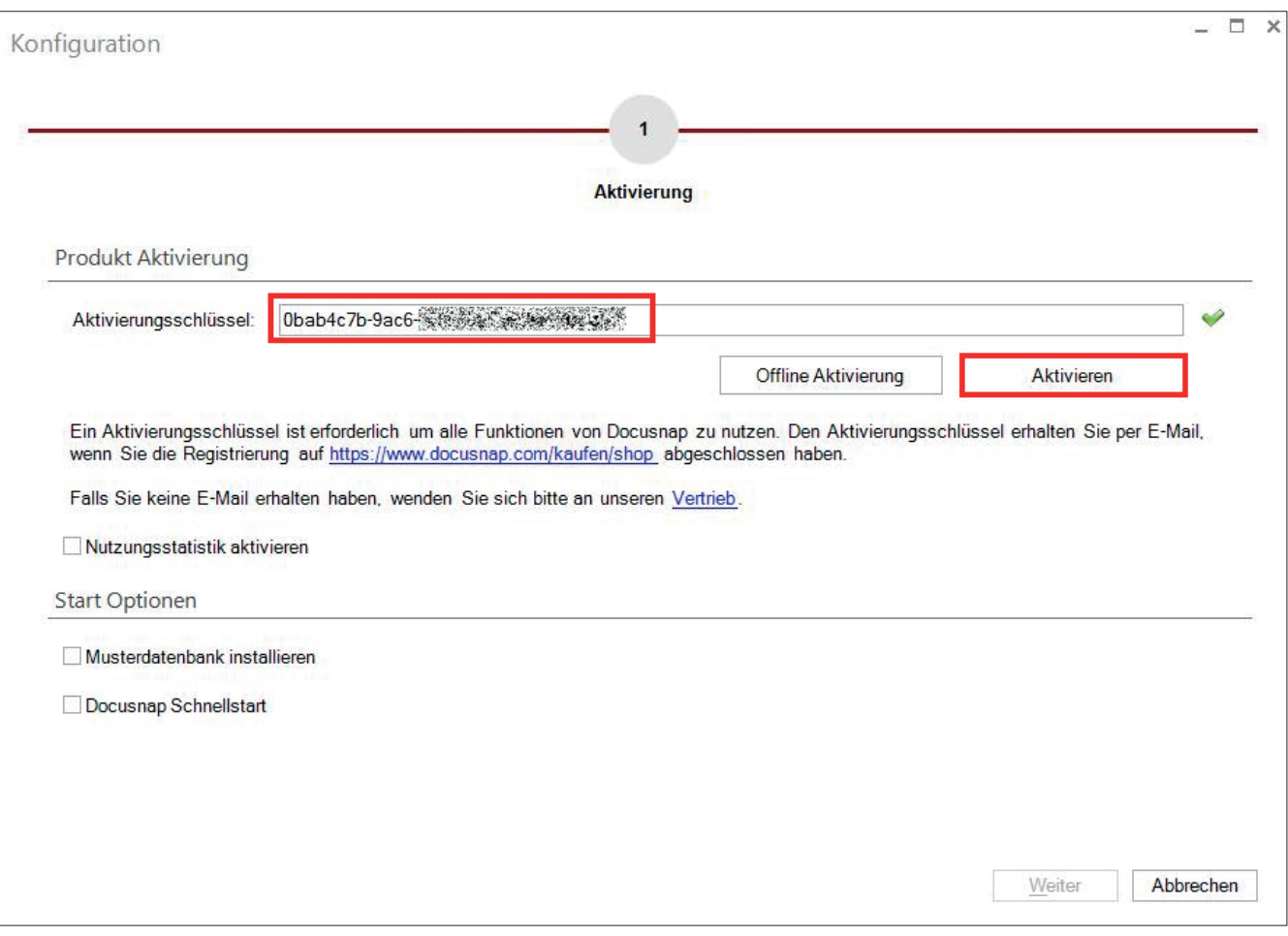

Abbildung 1: Aktivierungsschlüssel eingeben und aktivieren

### DOCUSNAP OFFLINE AKTIVIERUNG

Mithilfe der Offline-Aktivierung ist es möglich, Docusnap in einer isolierten Umgebung zu betreiben.

Im ersten Schritt ist es notwendig, den bereitgestellten Aktivierungscode im Konfigurationsassistenten einzugeben. Danach wird über den Button "Offline Aktivierung" ein weiterer Dialog geöffnet, mithilfe dessen die Datei (DocusnapActivationRequest.txt) erstellt werden kann. Diese Datei enthält den Fingerabdruck des isolierten Systems.

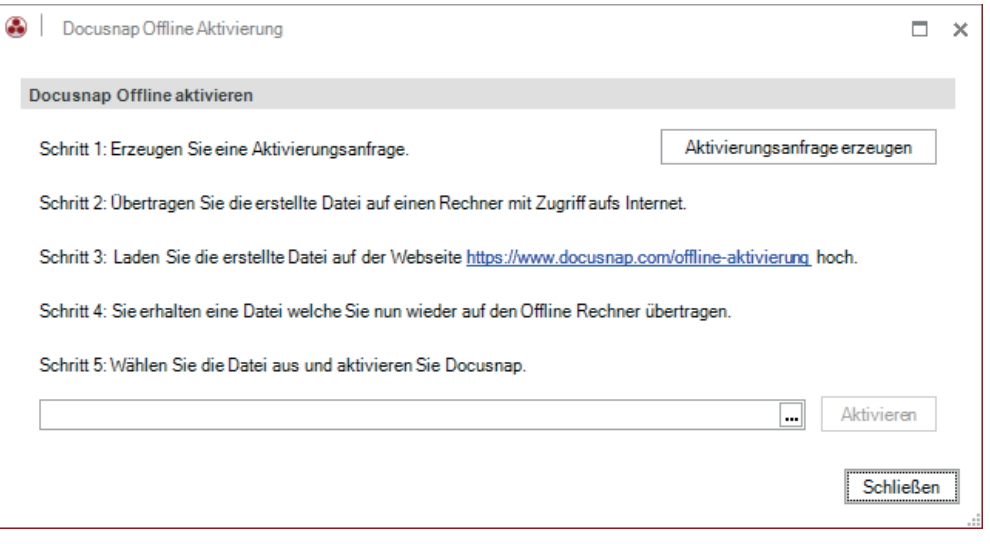

Abbildung 2: Offline Aktivierung

Die Datei DocusnapActivationRequest.txt kann in weiterer Folge über die Website https://www.docusnap.com/offline-aktivierung hochgeladen werden, um die endgültige Lizenzdatei für eine erfolgreiche Aktivierung (DocusnapOfflineLicense.txt) zu erhalten.

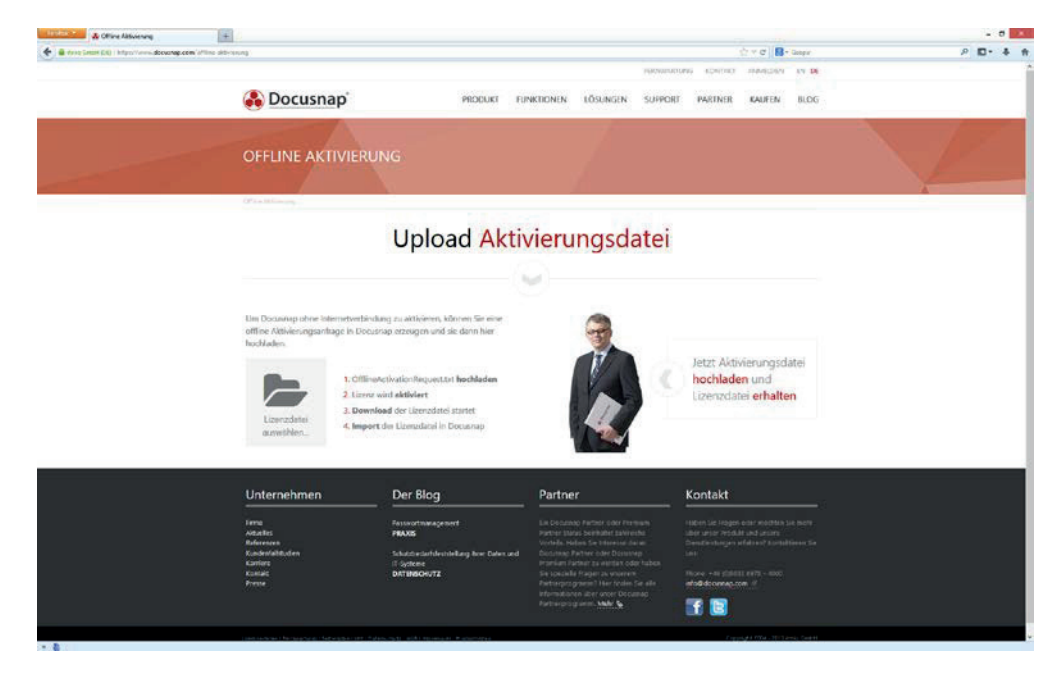

Abbildung 3: Docusnap Website zur Offline Aktivierung

Nach Auswahl der DocusnapOfflineLicense.txt im Konfigurationsassistenten, kann Docusnap über den Button "Aktivieren" aktiviert werden.

Werden Veränderungen in der Lizenzierungsform vorgenommen, wie beispielsweise die Erweiterung der zu lizenzierenden Systeme, so ist es notwendig, den kompletten Vorgang der Offline Aktivierung zu wiederholen. (Aktivierungsanfrage erzeugen – Datei hochladen – Lizenzdatei importieren)

Ebenso muss der gesamte Vorgang wiederholt werden, wenn z.B. die virtuelle Maschine zurückgesetzt wird.

### 4 PROBLEMBEHEBUNG

#### 4.1 Erneute Aktivierung

Sollten Probleme mit der Aktivierung aufgetreten sein, kann die Lizenz vom Rechner entfernt werden, um eine erneute Aktivierung durchzuführen.

Zur Bereinigung sind folgende Dateien zu entfernen:

- C:\Program Data\Docusnap\Cacert.pem
- C:\Program Data\Docusnap\Lic.dat
- C:\Program Data\Docusnap\License

#### 4.2 Unterstützung bei der Fehlerbehandlung

Sollten bei der Aktivierung Probleme auftreten, wären folgende Informationen zur Unterstützung durch den Docusnap Support hilfreich:

- War das System zum Zeitpunkt des Aktivierungsversuches bereits aktiviert?
- Wie war der genaue Ablauf?
	- o Wurde eine Offline- oder Online-Aktivierung durchgeführt?
	- o Wurde ein Feature Request erstellt?
	- o War die Aktivierung auf der Web-Site erfolgreich?
	- o Konnte die aktivierte Offline-Lizenz eingespielt werden?
- Besteht auf dem Rechner eine funktionierende Internetverbindung?
- Wurde von Docusnap ein Dialog zur Eingabe der Proxy-Einstellungen geöffnet?
- Folgende Dateien können weitere Informationen enthalten
	- o C:\Program Data\Docusnap\License\Client\SafenetRuntimeLog.txt
	- o C:\Program Data\Docusnap\License\Server\SafenetRuntimeLog.txt

# ABBILDUNGSVERZEICHNIS

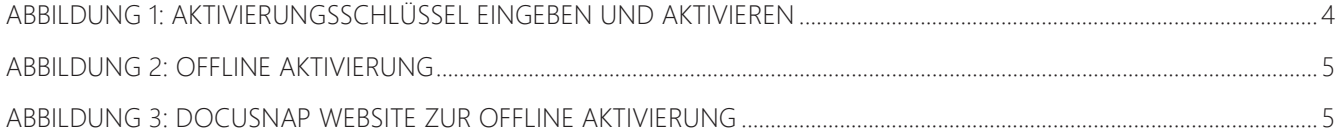

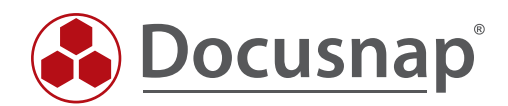